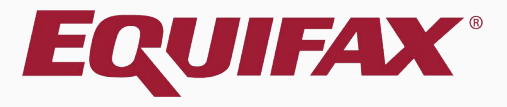

# **Guardian Location Manager Interface: Overview**

<span id="page-1-0"></span>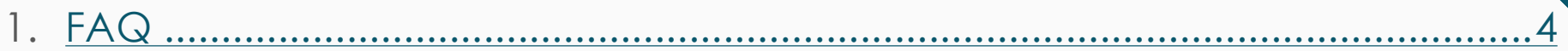

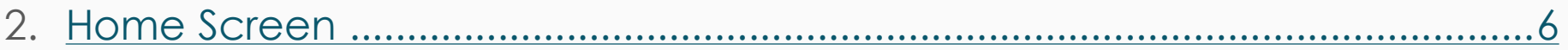

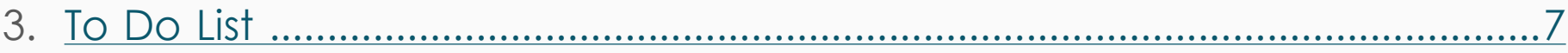

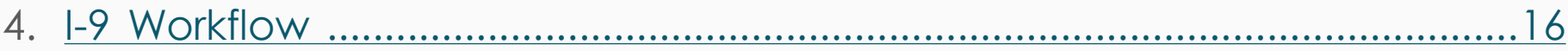

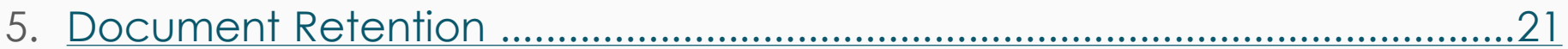

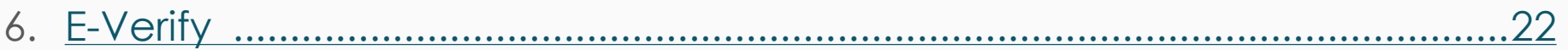

- 
- 

### <span id="page-3-0"></span>**FAQ**

### ➢ **What is the Location Manager Interface (LMI)?**

The Location Manager Interface is an addition to the Guardian System that features a streamlined interface for users who have a limited role with regards to I-9 compliance. The Location Manager (LM) user type is ideal for those non-HR individuals charged with new hire I-9 completion.

### ➢ **How do I configure a user for the LMI?**

Within the **Administration** settings and the Users tab, system users can be assigned to a Location Manager Type/Role.

### **FAQ**

### ➢ **When should an organization use the LMI?**

Organizations with a decentralized workforce who have a chain of collaborative users responsible for the I-9 process may benefit from leveraging the LMI. With a minimalist design, the LMI focuses on easeof-use through a specialized set of screens. The LMI is designed for non-HR professionals with little I-9 experience or training who have limited responsibility for the I-9 process.

### ➢ **How is E-Verify handled when using the LMI?**

If participating, E-Verify can be administered by the LM user, or by an HR professional at another branch or home office.

### **Home Screen**

<span id="page-5-0"></span>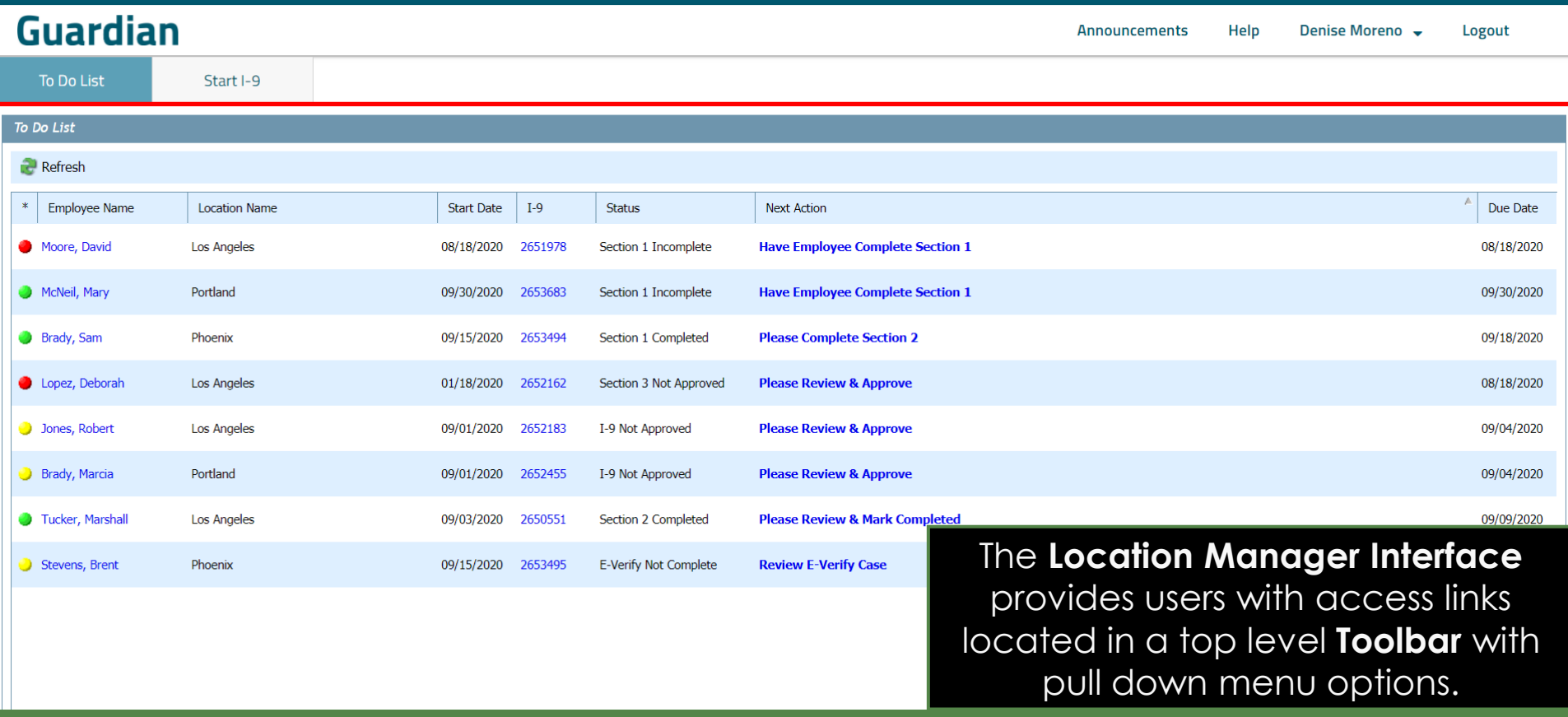

### **To Do List**

<span id="page-6-0"></span>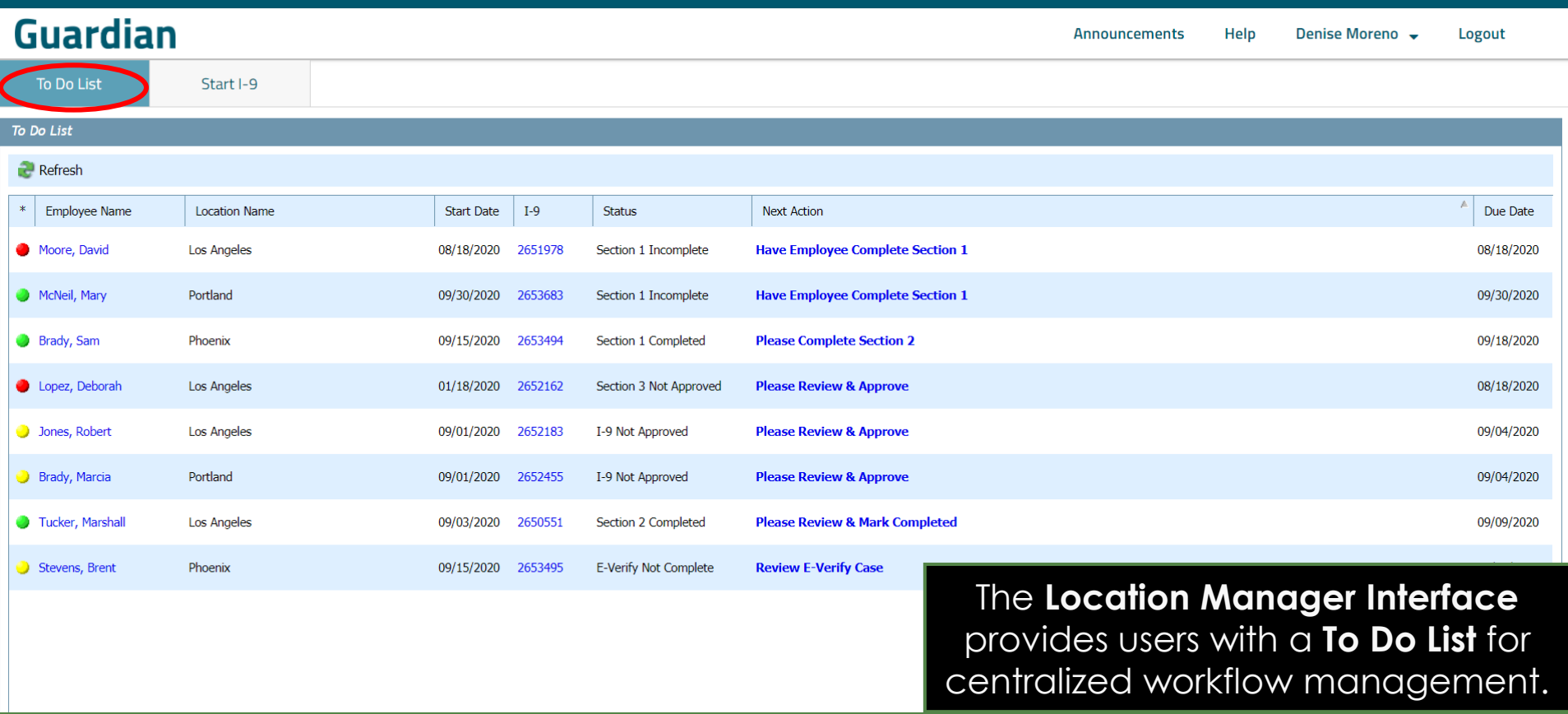

#### **To Do List** The **To Do List** The **To Do List** displays employees and I-9's that need attention.

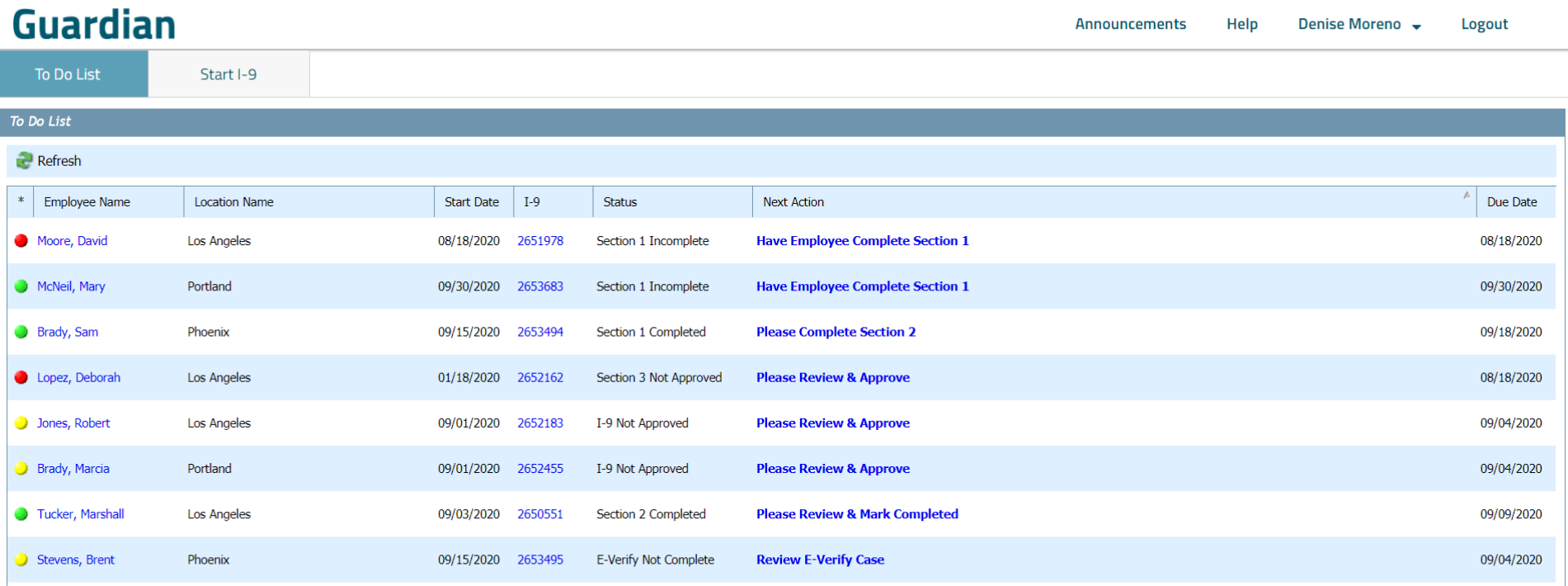

#### **Guardian**

**To Do List** 

Start I-9

#### To Do List Refresh

**To Do List** Convenient color indicators<br> **For Do List Convenient color indicators** which employees need attention now, and which can wait, helping ensure timely and compliant completion of each I-9.

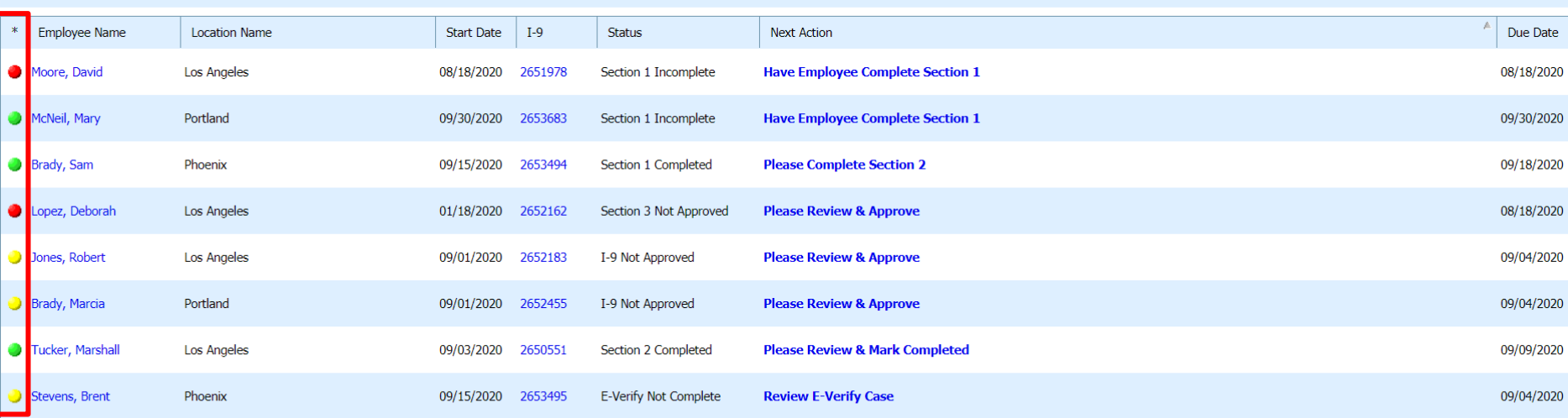

### **Start I-9**

#### **Guardian**

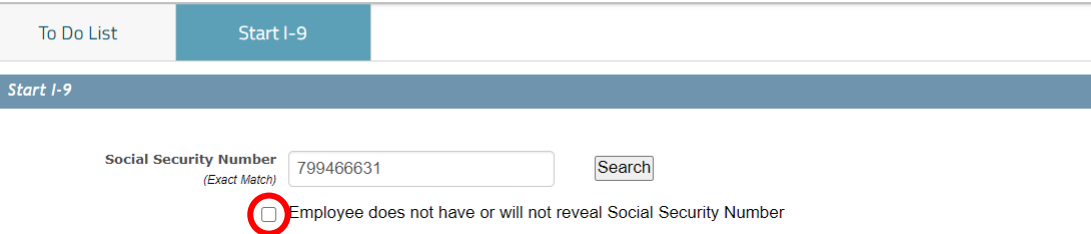

The **Start I-9** button is used to search for and create new employees and I-9's.

Social Security Number, employee name (or employee ID number if used), can be used to search for Employees.

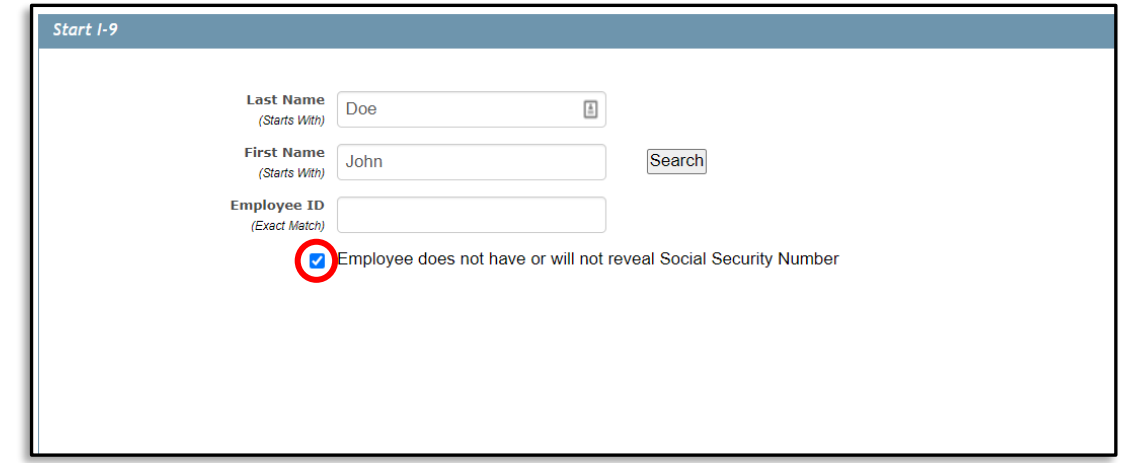

### **Start I-9**

The ability to create a **New Employee** or **New I-9** can be enabled or disabled, if desired.

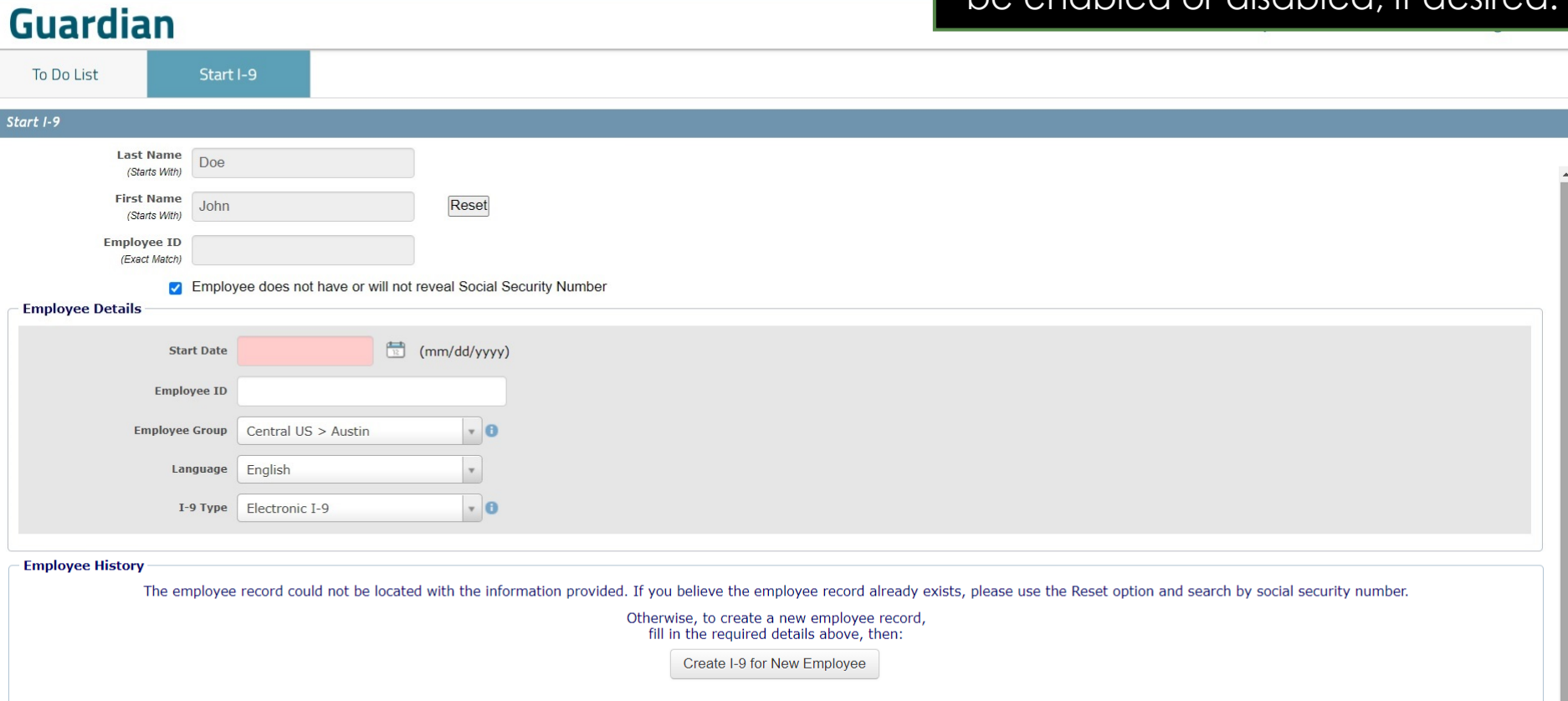

### **Announcements**

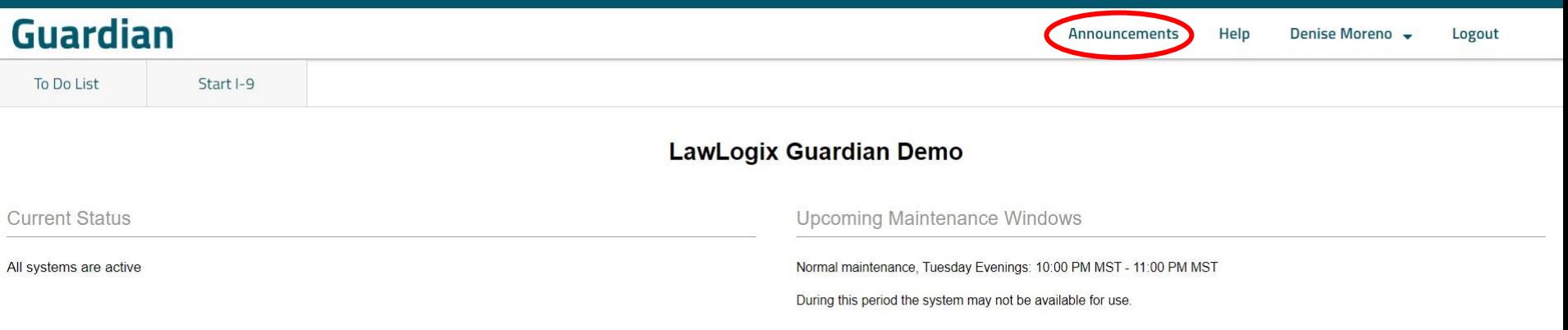

#### Announcements

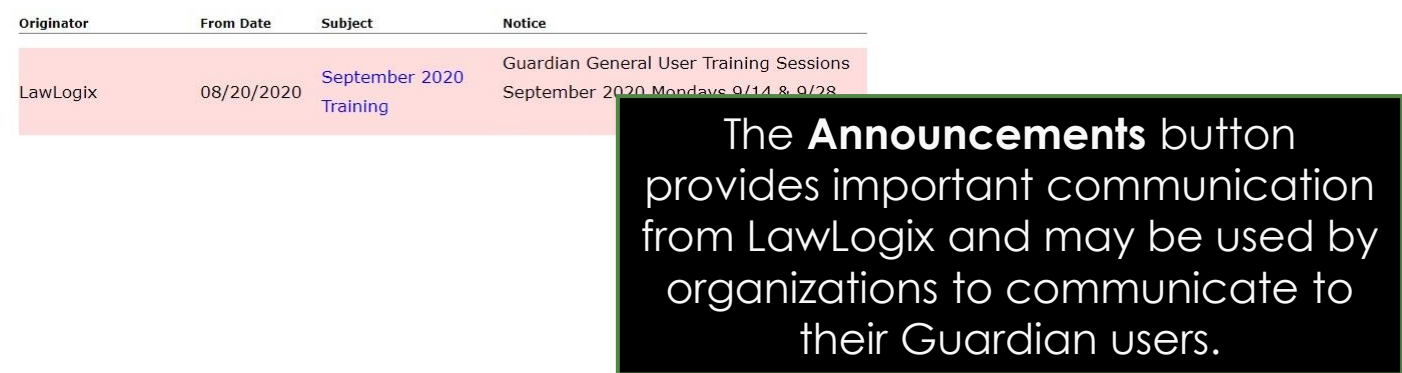

### **Announcements**

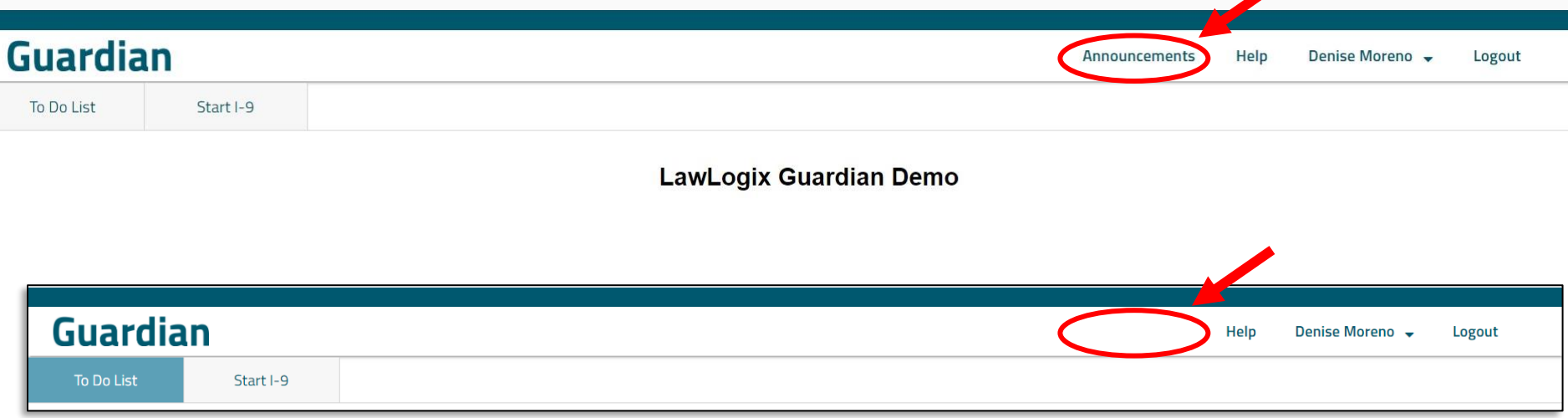

The **Announcements** button can be hidden if desired, using the **Administration** settings within the **Standard Interface**.

### **Settings – Personal Tab**

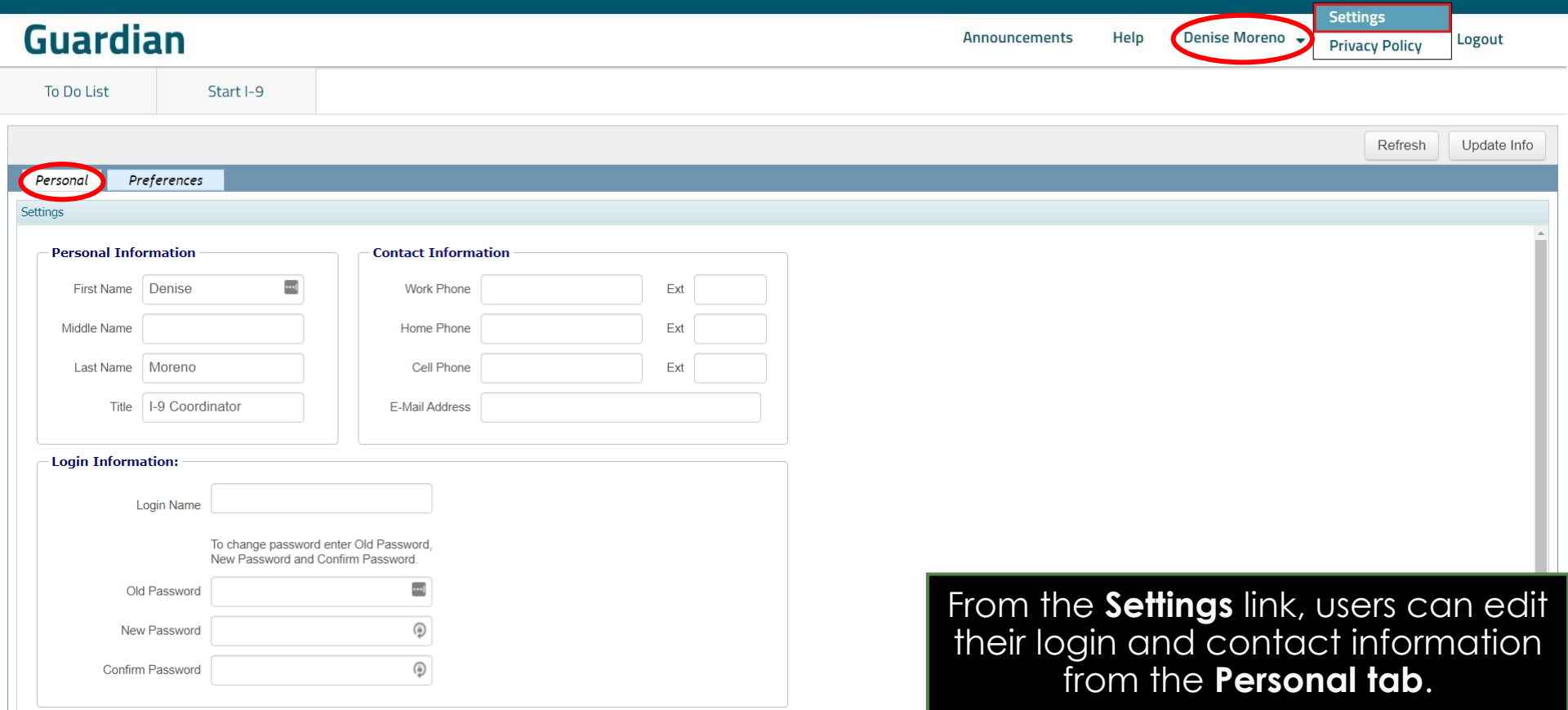

### **Settings – Preferences Tab**

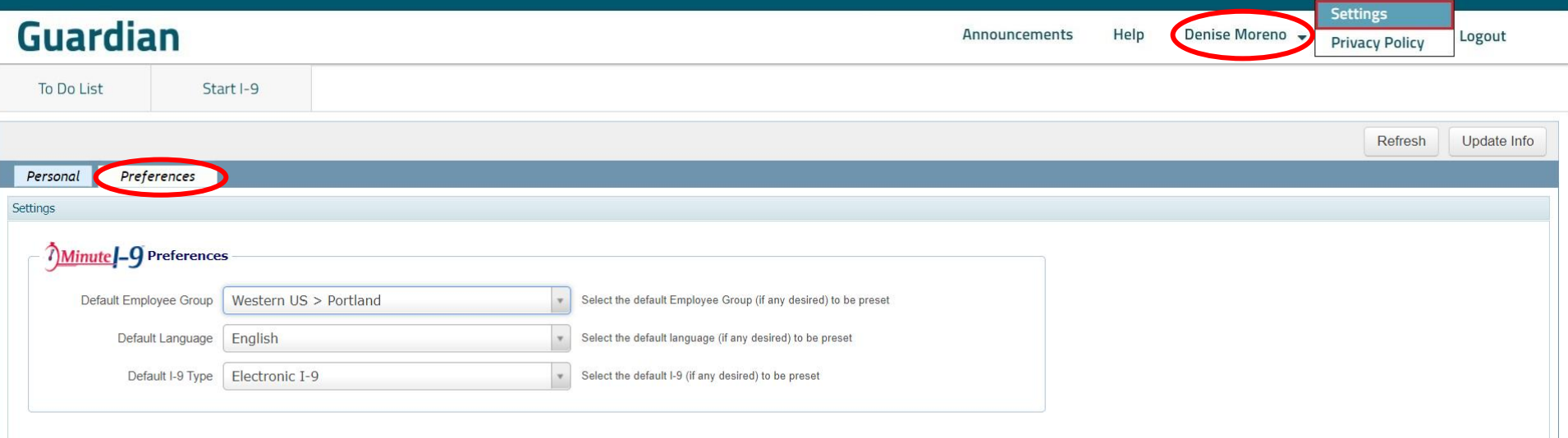

From the **Settings** link, users can edit their default settings for new employees and I-9's in the **Preferences** tab.

### **I-9 Workflow**

<span id="page-15-0"></span>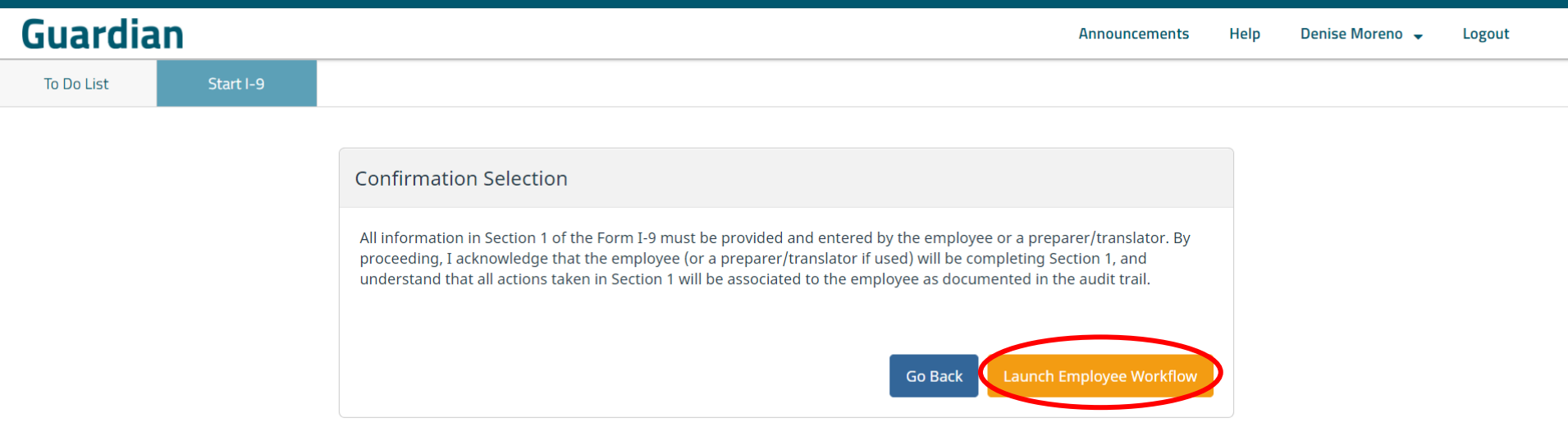

When having new hires complete Section 1 from the **LMI**, the **Launch Employee Workflow button** is presented.

### **I-9 Workflow**

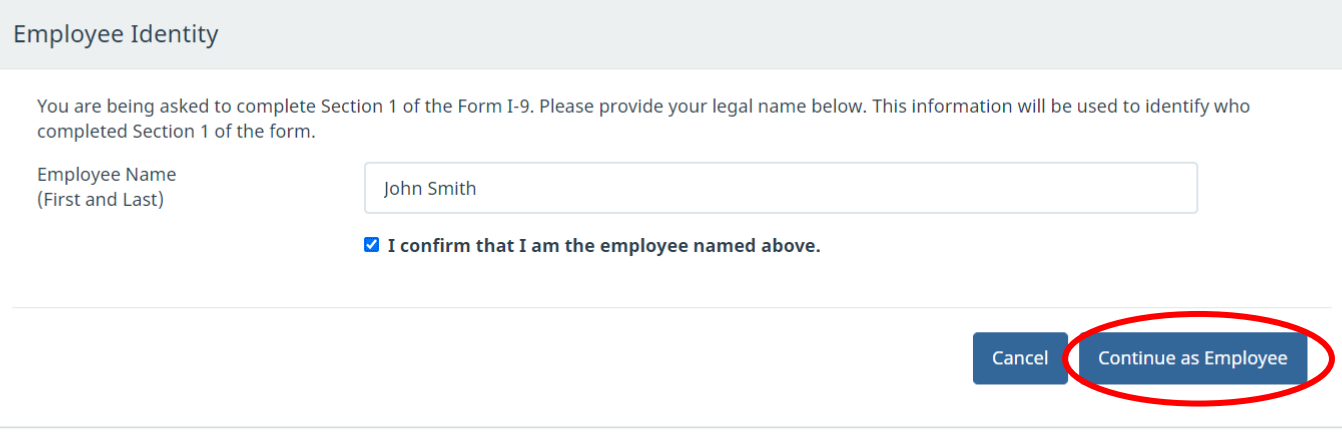

© 2020 Hyland Software, Inc. · About LawLogix · Privacy Policy · Terms of Use

The employee, or preparer/translator, verifies their identity, which helps ensure a proper audit trail.

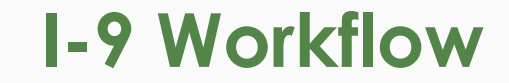

#### **I-9 Workflow** The employee then completes and electronically signs Section 1.

#### **LawLogix Guardian Demo**

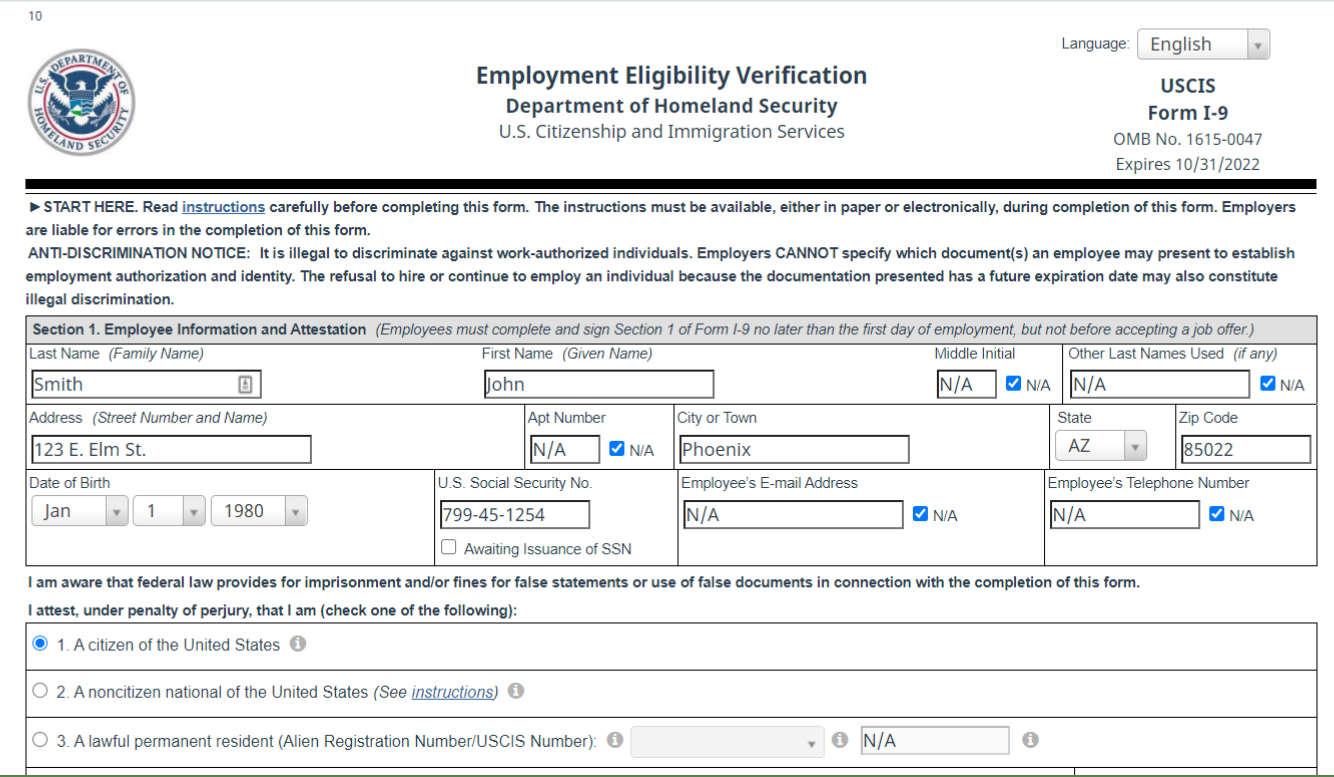

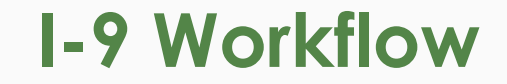

#### Section 1 Completed

 $\blacktriangledown$ 

You have successfully completed Section 1 of the Form I-9. Next, the I-9 Verifier will take over to complete the remainder of the form. Click Complete to finish your portion and return control of the device to your I-9 Verifier.

© 2020 Hyland Software, Inc. · About LawLogix · Privacy Policy · Terms of Use

Once the employee has completed Section 1 the system informs them their I-9 verifier (employer) will take back control to finish the process.

Complete

### **I-9 Workflow**

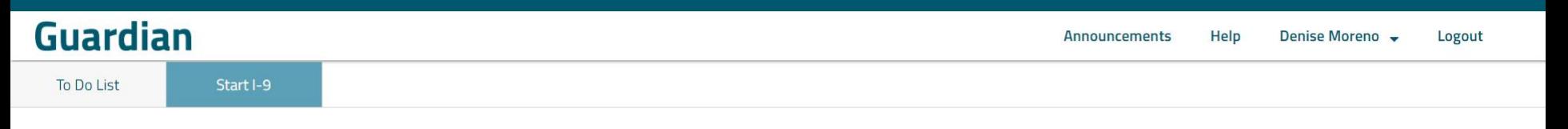

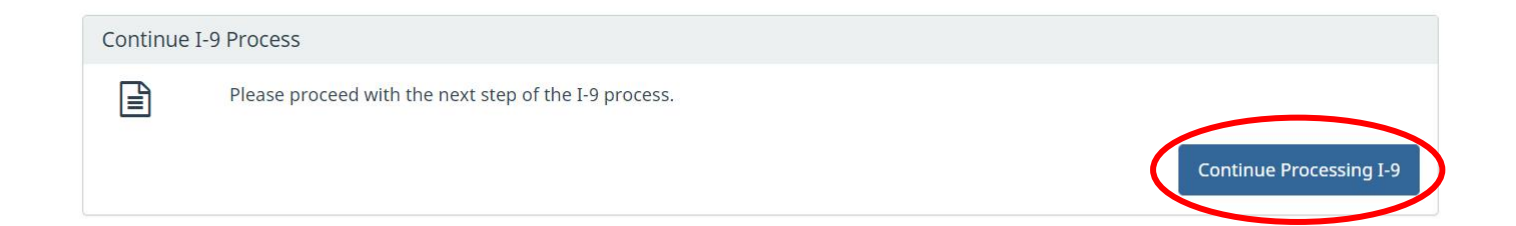

The **LM User** then clicks **Continue Processing I-9** to access Section 2. See the related Location Manager Electronic I-9 tutorial for additional information.

**Document Retention LM Users** can upload documents, if the organization is retaining copies.

<span id="page-20-0"></span>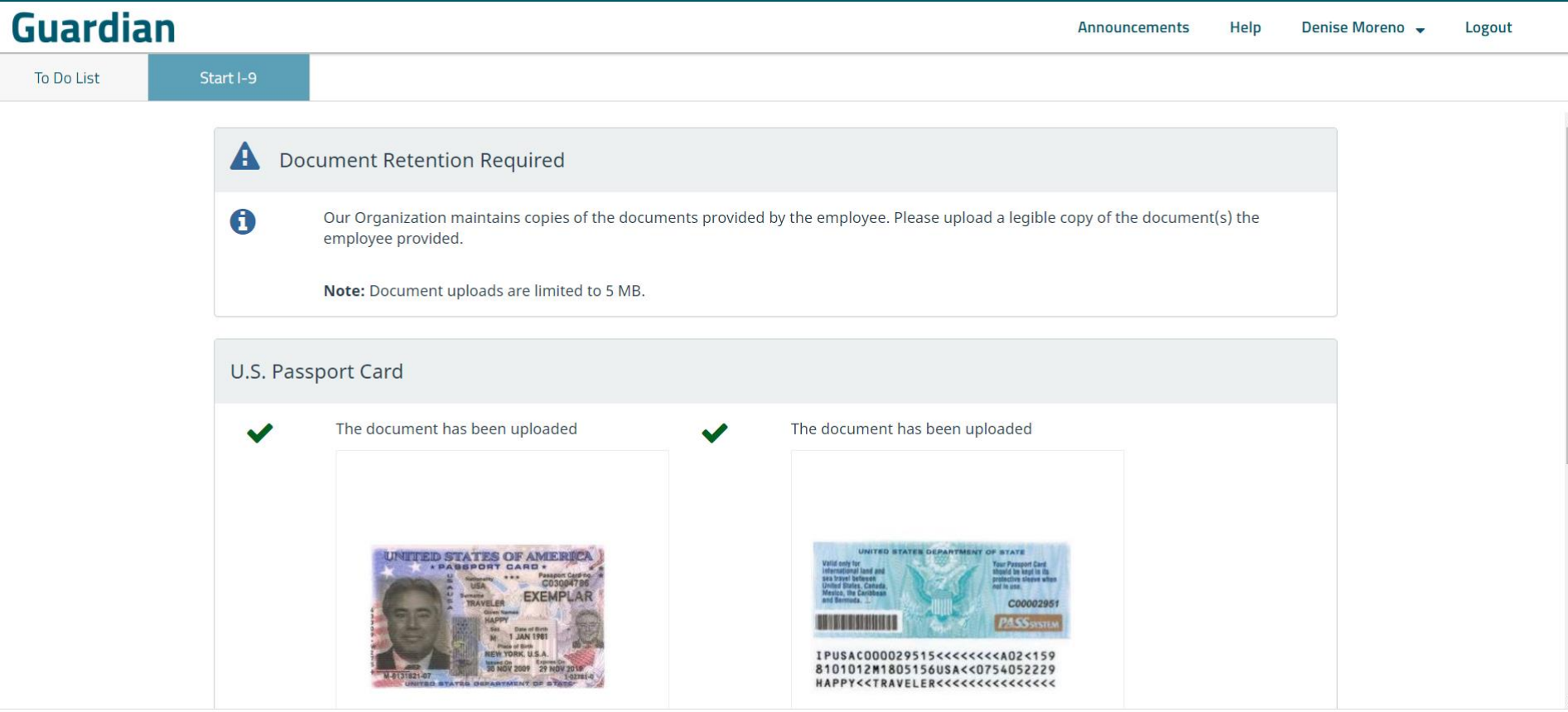

**E-Verify Admin** users can enable or disable<br> **E-Verify** E-Verify management for LM users within the **Standard Interface**.

Help

Denise Moreno ▼

Log Out

<span id="page-21-0"></span>**Guardian** 

**To-Do List** 

Start I-9

#### E-Verify for: John Smith

**Attention Required: Verify I-9 Information** 

E-Verify requests you review and verify the correctness of some of the I-9 information submitted.

#### Case Verification Number: 2020248214738GC

**E-Verify Summary** 

**Case Status** 

Status: Review I-9 Data Submitted

Initiated By: Denise Moreno

Initiated On: 09/04/2020

**Continue E-Verify Process** 

#### **Employee Information**

First Name: John Last Name: Smith Date of Hire: 09/30/2020 Citizenship Status: U.S. Citizen

#### **Document Information**

Announcements

Document Type: U.S. Passport or Passport Card Document Number: C12345678 Document Expiration: 10/10/2020

**View OnDocs** 

**Go Back** 

### **Amendments**

LM Users may add and manage **Amendments** (limited to Approved I-9's present on the user's **To Do List**). This ability may also be disabled.

#### <span id="page-22-0"></span>**Guardian**

**To Do List** Start I-9

#### I-9 for Smith, John

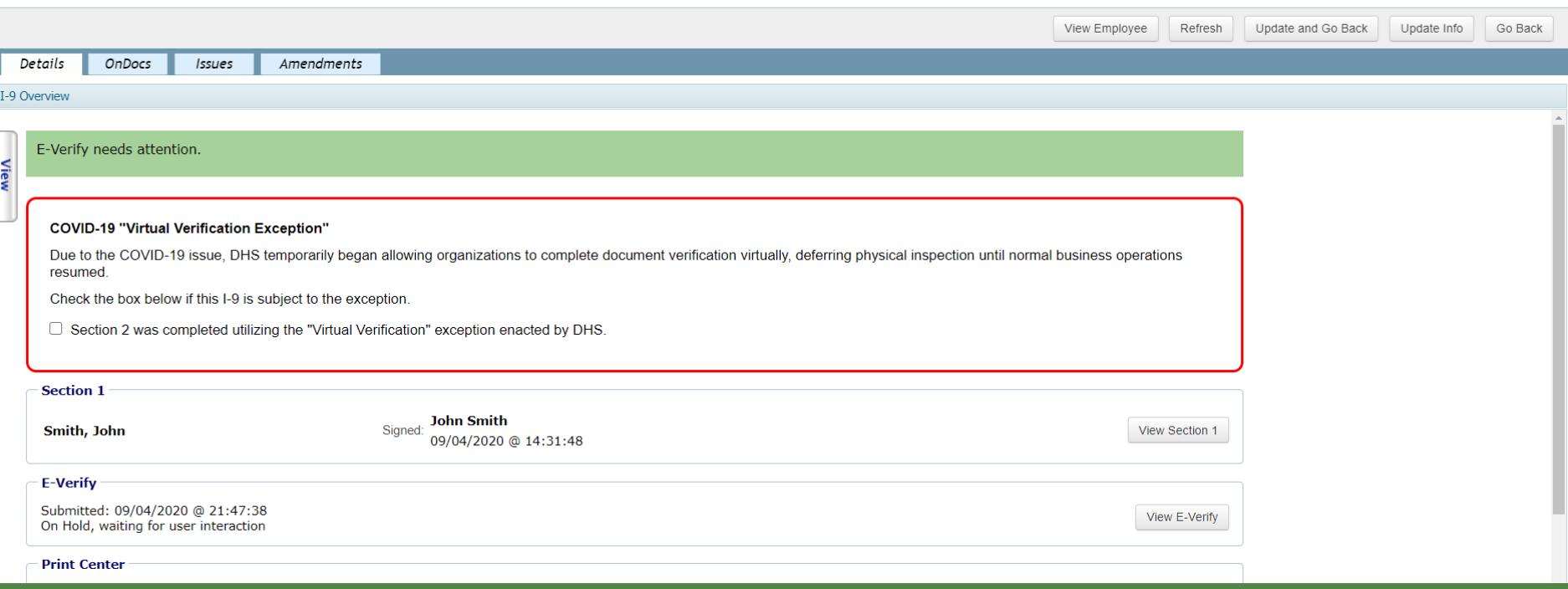

## <span id="page-23-0"></span>**LMI vs Full Featured Interface LM Users have limited functionality.**

The matrix below compares the **LM User** to the **Full Featured User**.

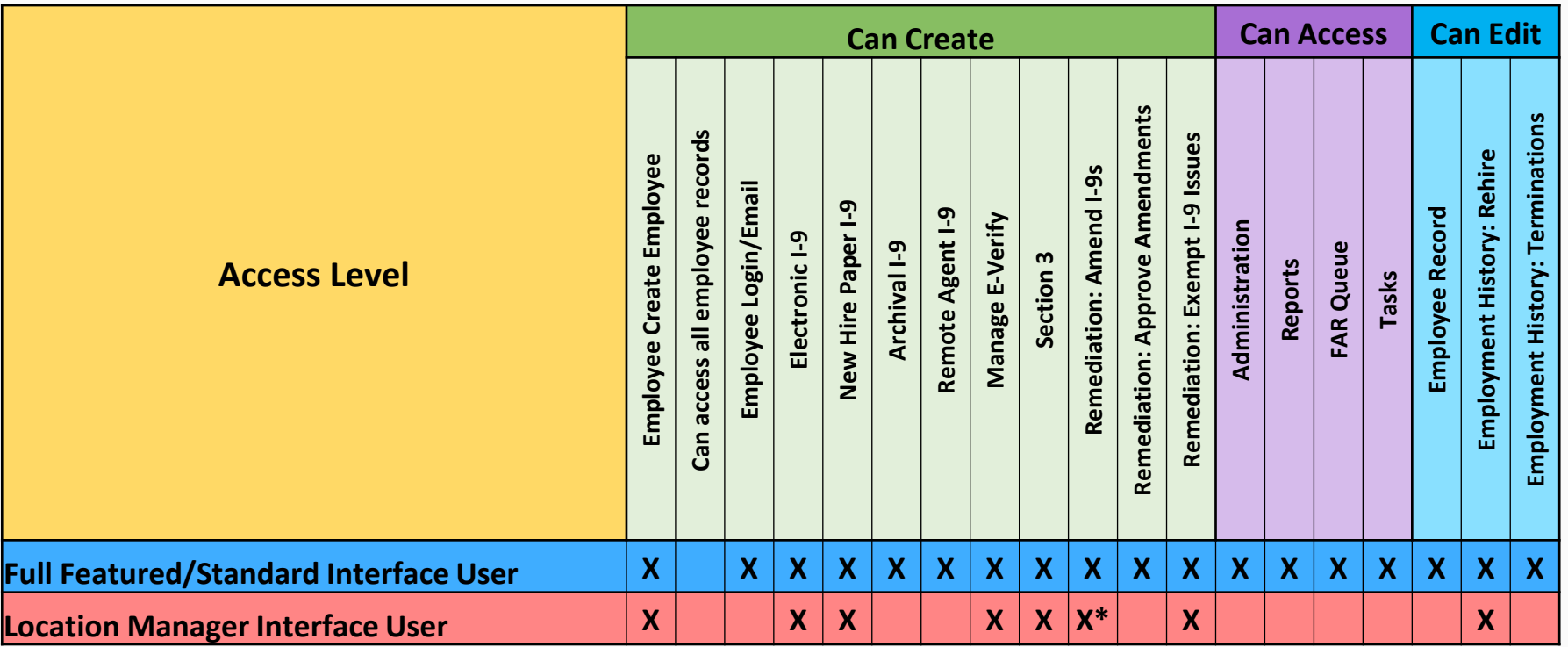

## **For Additional Assistance**

- Select **Help** from the vertical toolbar to access other Guardian tutorials.
- For additional assistance contact your in-house Guardian expert.

## **Confidential User Guide**

Please do not distribute this document outside of your organization without our written permission.

Thank you.

**[Table of Contents](#page-1-0)**

Copyright © 2023, Equifax Inc., Atlanta, Georgia. All rights reserved. Equifax and the Equifax marks used herein are trademarks of Equifax Inc. Other product and company names mentioned herein are the property of their respective owners.